三熊会パソコン同好会(2020年度第18回) 2021.03.22 J.Katoh

## USB メモリへの保存(セーブ)手順書の作成

Ⅰ.操作の手順について、操作画面を手順書に貼り付けながら作成する。

- (1) USB メモリを用意する。(パソコンの USB コネクタにセット)
- (2) 保存するファイルから保存先(USB メモリ)のあるディレクトリを選択する。
- (3) 保存を指示する。(新規:名前を付けて保存、 上書き:上書き保存)
- (4) 保存されたか確認のため、USB メモリ内のファイル名を確認する。

### 手順画面を貼りつける方法

①手順書作成ファイルの「挿入」タブ、図の項の「スクリーンショット」を使用する方法 ②手順画面が表示されている状態で、キーボードの「ファンクション」キー+「PrtSc」(プリントスクリーン)を 使用する方法

# 1.パソコンの USB コネクタに USB メモリを挿入する。 コネクタと USB メモリ側のコネクタの向きに注意

2.セーブ先の指定方法。

## ①作成したファイル(ワード、エクセル共)の「ファイル」タブを選ぶ

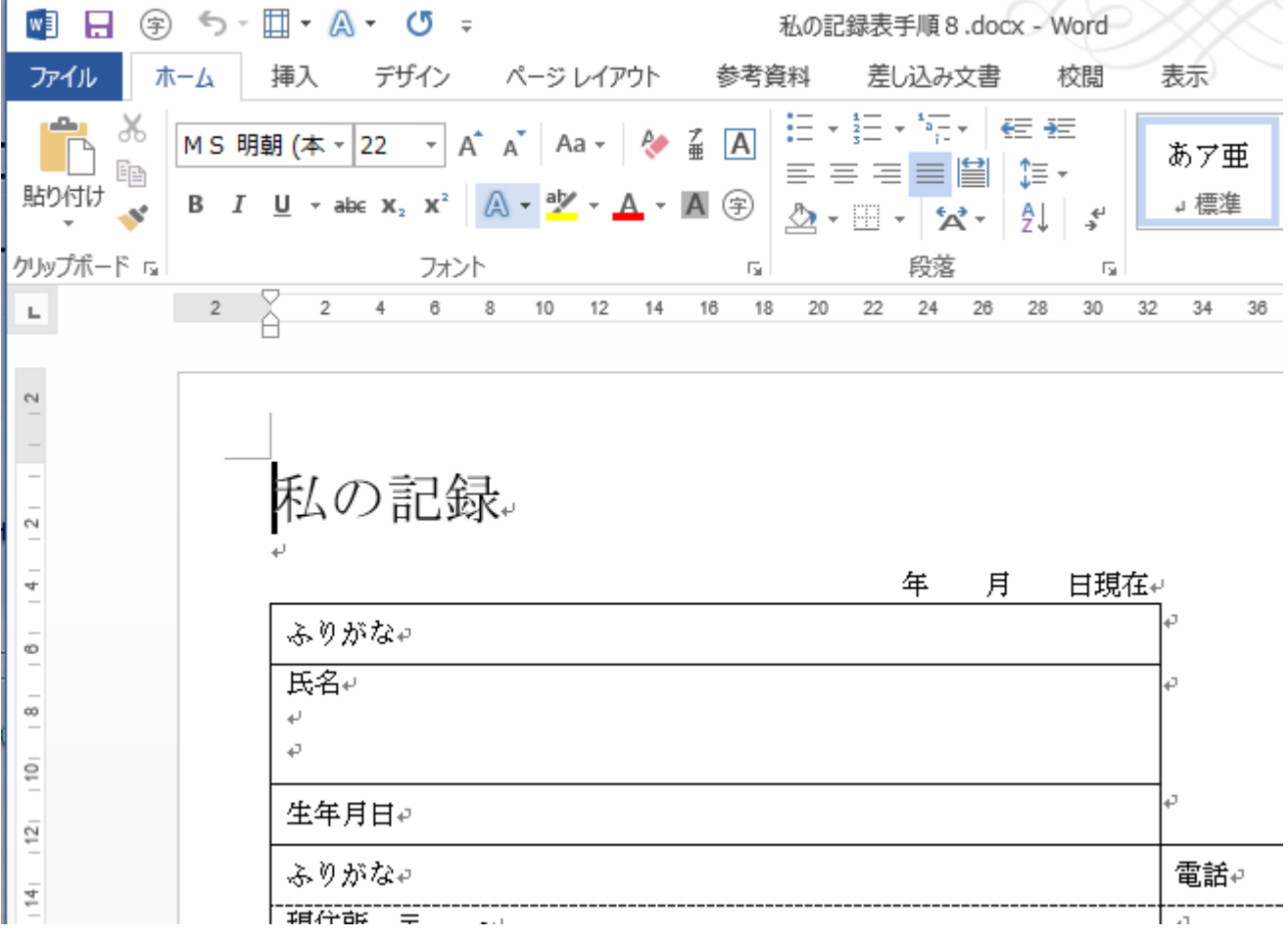

# ②「名前を付けて保存」をクリックする。

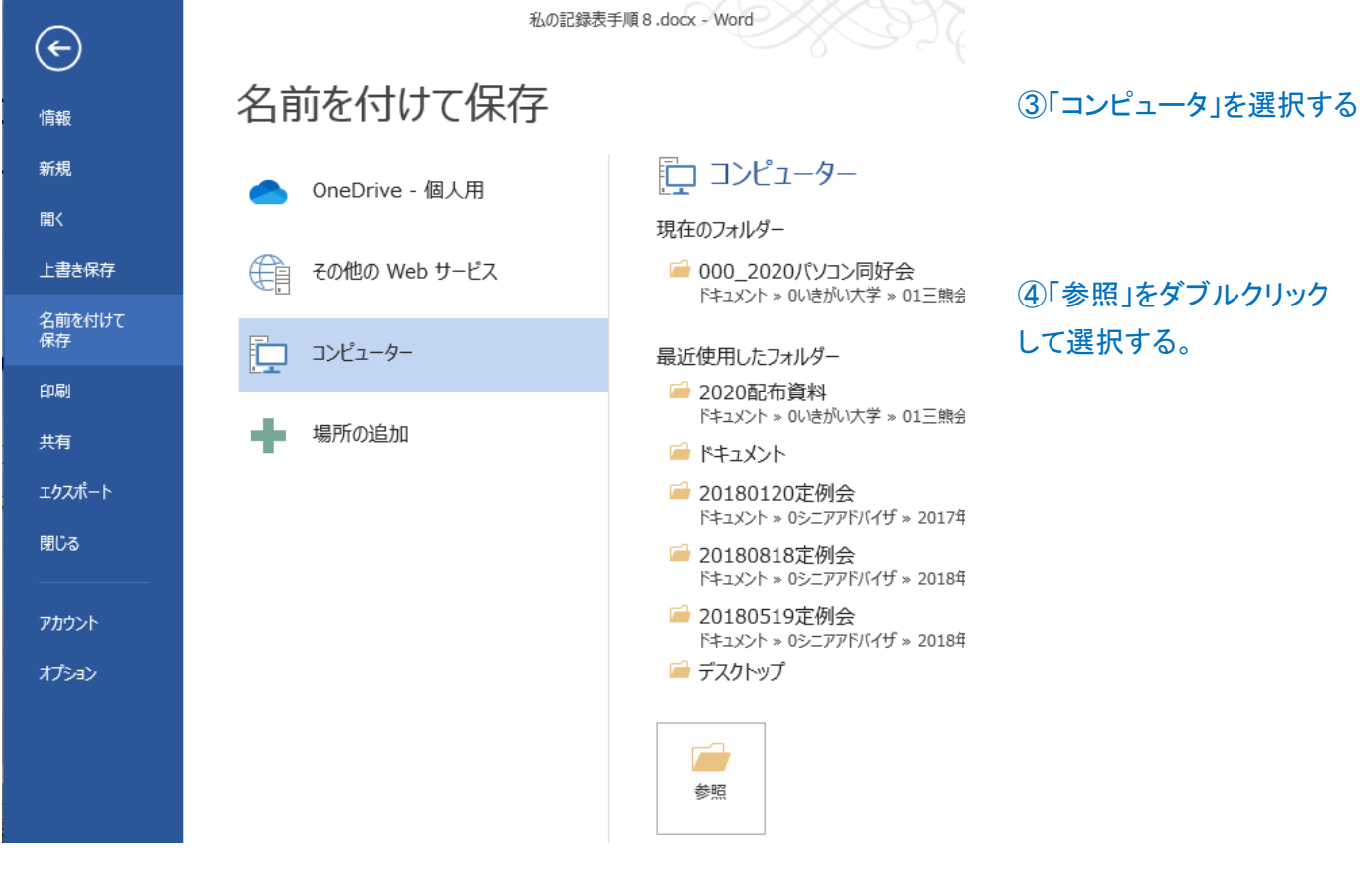

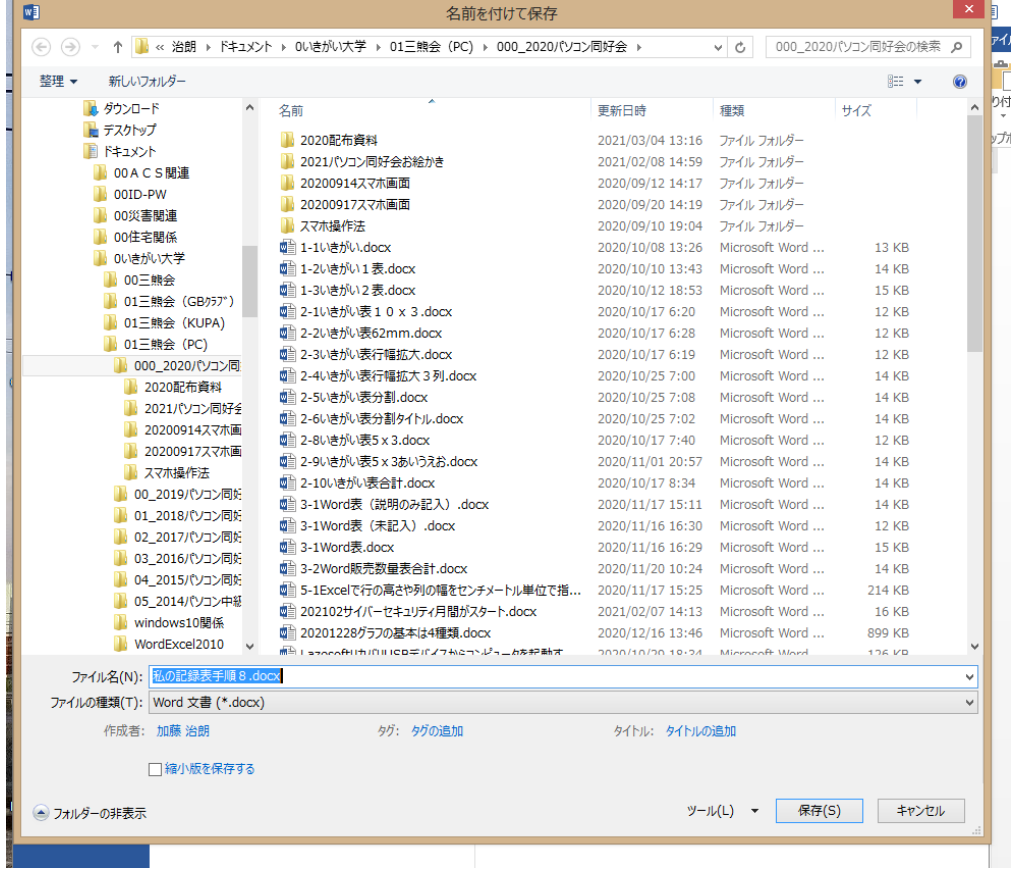

⑤上部のディレクトリを示す 部分の左側の上矢印↑を順 次クリックして、「PC」の所ま で、ディレクトリをさかのぼ る。

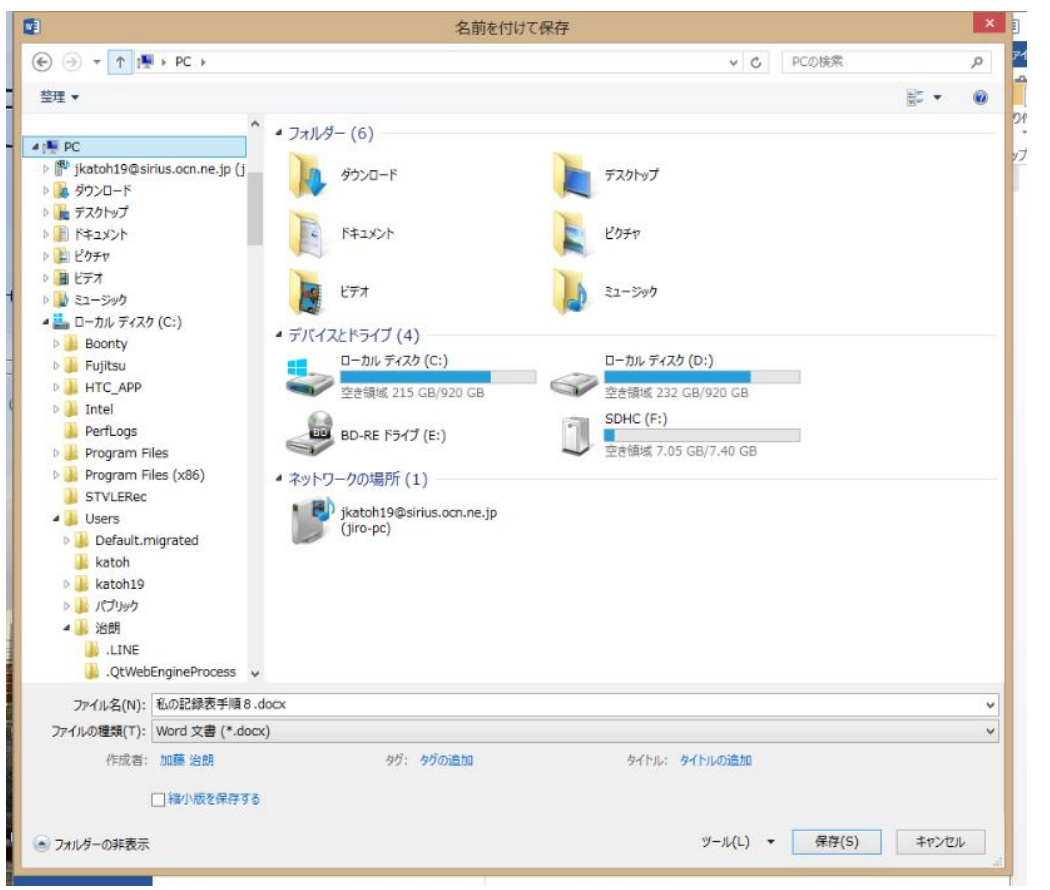

⑥「PC」の下にある「デバイ スとドライブ」の項目内の 「USB メモリ」をクリックす る。

本例では"SDHC"と表示さ れているが、それぞれ"取り 外しのできるメモリ"とかメー カ名"HITACHI","TOSHIBA" などと表示される場合もあ る。

#### 3.保存の指示

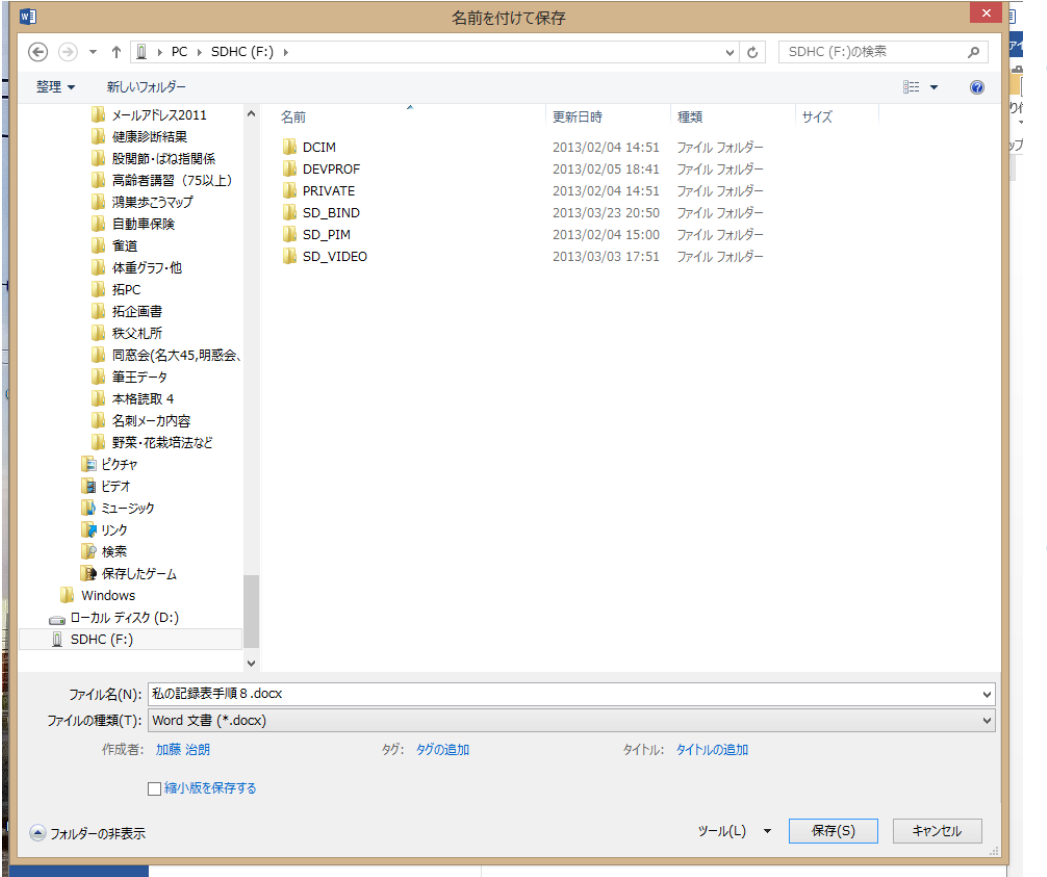

①上記の手順で、USB メモ リを指定すると、USB メモリ ー内に保存されているフォ ルダやファイルの一覧が表 示される。

ファイル名記入欄に新しいフ ァイル名を記入して。「保存」 をクリックする。

⑧これで指定したファイル名 で USB メモリーに保存が完 了。

#### 4.保存の確認

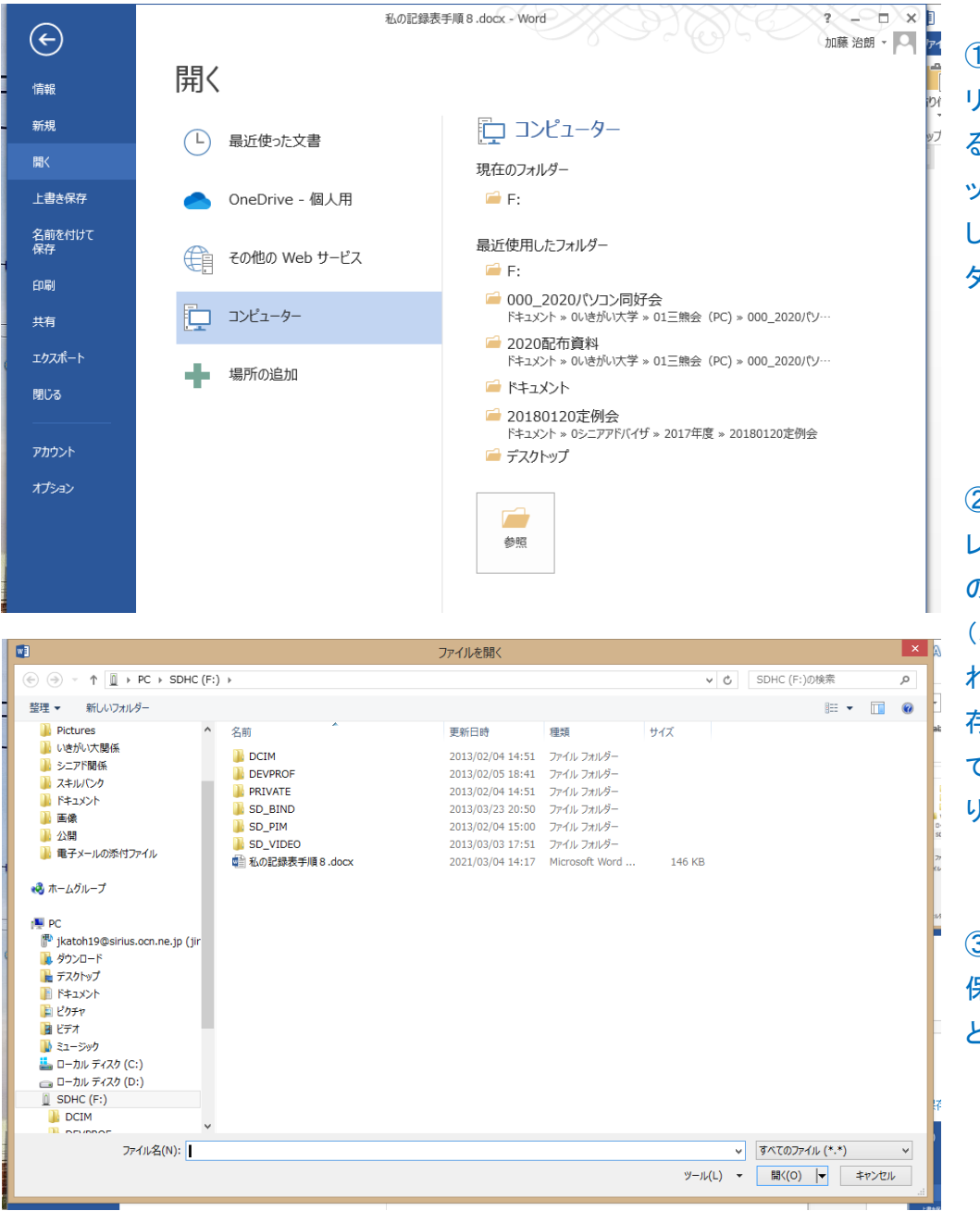

①作成ファイルが USB メモ リに保存されたかを確認す るには、「ファイル」タブをクリ ックし、左図の「開く」を選択 し、「コンピュータ」、「参照」を ダブルクリックする。

②保存の場合と同様にディ レクトリの表示場所に「PC 」 の下に USB メモリの名前が (本例では"SDHC ")表示さ れている状態で、下部に、保 存したファイル名が表示され ていたら、保存が完了してお り OK。

③この手順は、USB メモリに 保存したファイルを読みだす ときも同様。